# **【保護者用】 天応中学校**

### **呉市公立学校メール 登録手順書**

**※登録終了後も登録情報の変更の際に必要になりますので、大切に保管してください。**

#### **(はじめに)登録/変更/退会の操作の流れ**

新規登録/登録情報変更/退会の操作の流れは、以下の通りです。

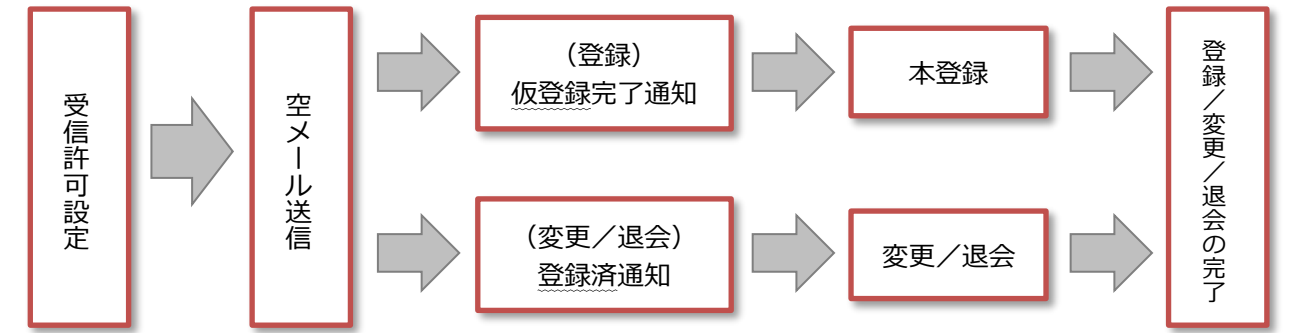

**(1)受信許可設定 (迷惑メールフィルタの設定を変更します。)**

携帯電話の 「迷惑メールフィルタ」 の設定を変更してメールを受信できるように設定します。

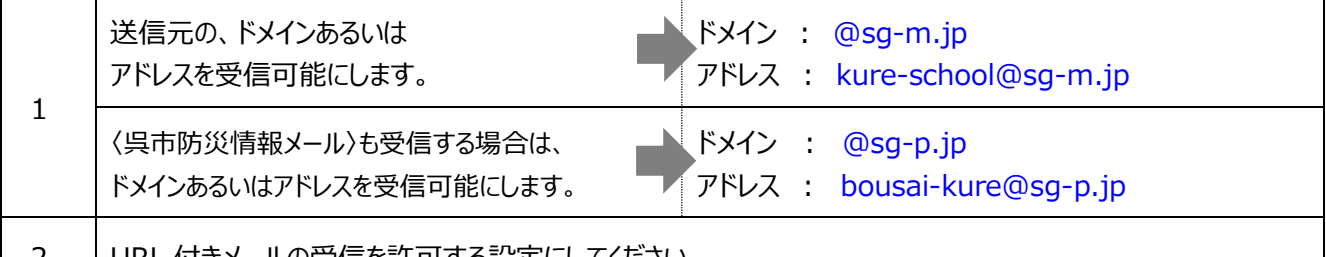

2 | URL 付きメールの受信を計可する設定にし (くたさい。

※1) 迷惑メールフィルタは**有効にして**、受信許可設定を追加してください。

※2)詳細な設定方法は、携帯各社 HP の迷惑メール対策のページをご参照ください。

フィーチャーフォン(ガラケー)の方は裏面の【よくあるお問い合わせ】ページもご参照いただけます。

※3)それでも不明な場合は、携帯ショップへお問い合わせください。

## **(2)空メールの送信 (登録状況を確認します。)**

空メールを送信して、受信したメールの内容を確認します。

・アドレスを変更した場合や携帯キャリアを変更した場合は、必ず空メールを送信して登録状況を確認してください。

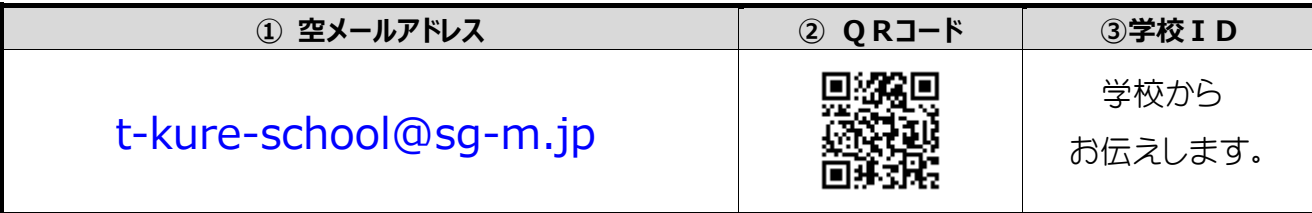

※4)「空メール」とは、件名や本文が何も記述されていないメールを示します。

★★★ ご注 意 ★★★ URL をクリックして Web 画面が表示されない場合、裏面の (5)困ったときは・・・をご参照ください。

**(3)返信メールの確認 ( ①未登録? / ②登録済み? )**

返ってきたメールから、未登録か、それとも登録済みか判断して、裏面の**(4)登録手順** にお進みください。

#### **(4)登録手順**

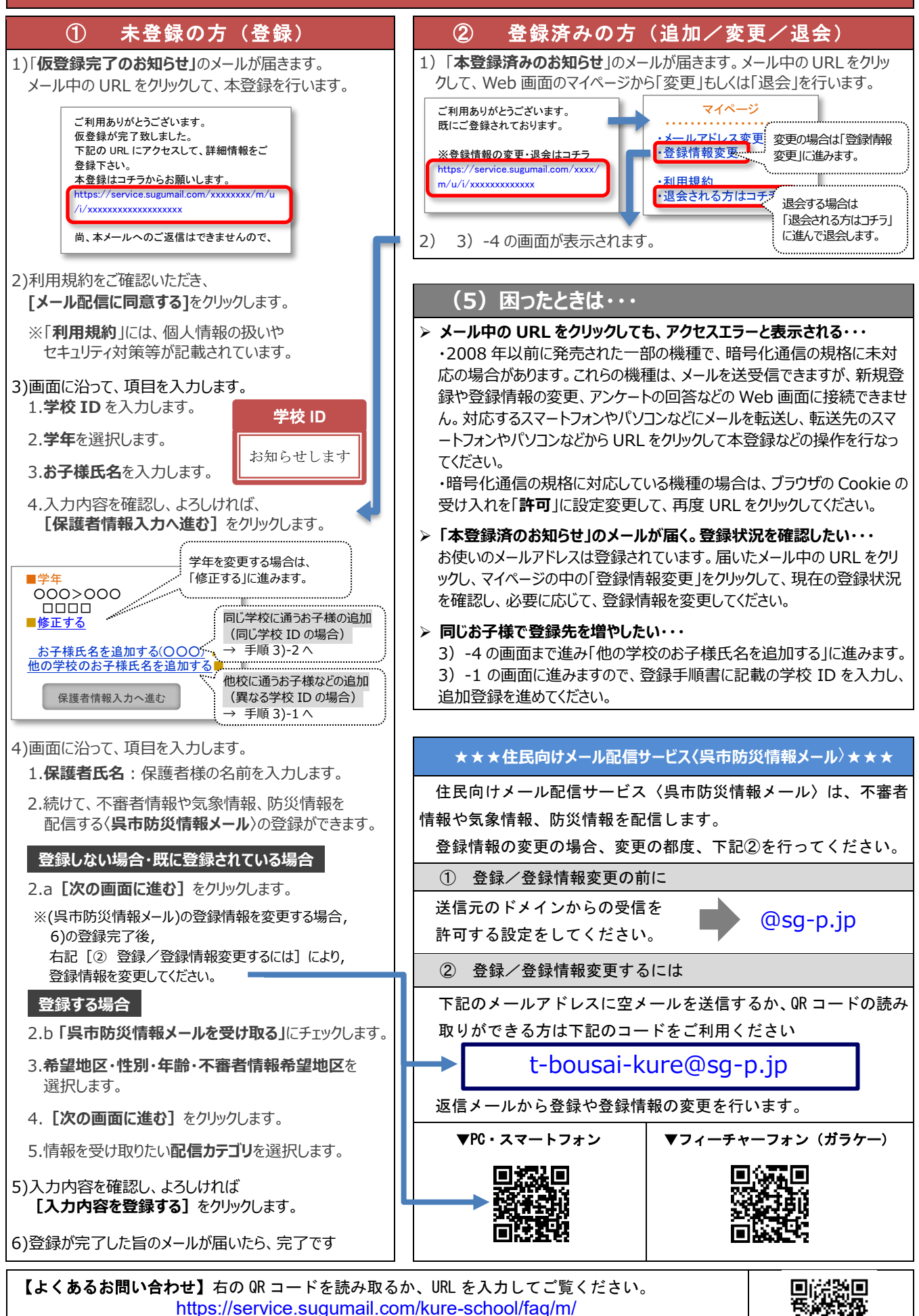

※フィーチャーフォン(ガラケー)の方は携帯会社ごとの迷惑メール設定の方法もご確認いただけます。 ※学校 ID を紛失されて登録できない場合は、学校にお問い合わせください。

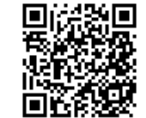